# Be in Contact

Anleitung für Teilnehmer

#### Deine Ausstattung

- Ich empfehle dir für die Treffen einen Computer mit Kamera und Mikrofon
- **Prüfe bitte vor dem Meeting ob beides funktioniert**
- Falls du keine Kamera oder Mikrofon besitzt kannst du auch per Telefon teilnehmen
- Für eine optimale Verbindung sorge bitte für eine stabile Internet-Verbindung

#### Webex Meeting – wie kannst du teilnehmen?

- Etwa eine Stunde vor dem Termin bekommst du eine Email von Klaus Hüser mit einem Link zum Webex-Meeting.
- Schaue in die Email und klicke einfach auf den jeweiligen Link. Du "landest" auf einer Willkommensseite.
- ▶ Dort startet automatisch der Download der Webex-App, wenn du diese noch nicht installiert hast. Plane dafür etwa 5 Minuten bei der ersten Teilnahme ein.
- Anschließend wirst du aufgefordert deinen Namen einzugeben

## Das Meeting - Einstiegsseite

- Bei dieser Einstiegsseite kannst du nochmal prüfen, ob Kamera und Mikrofon funktionieren und dein Bild gut eingestellt ist.
- Wenn dein Video nicht angezeigt wird, klicke auf "Video anzeigen" unten mittig.
- Wenn du dich per Telefon oder Handy einwählen möchtest, klicke auf "Audio: Computer-Audio verwenden". Es öffnet sich ein Menü, wähle dort "Einwahl" aus.
- Um das Mikrofon und Ton zu testen, klicke rechts auf "Lautsprecher und Mikrofon testen".
- Wenn alles passt klicke auf ", Meeting beitreten".

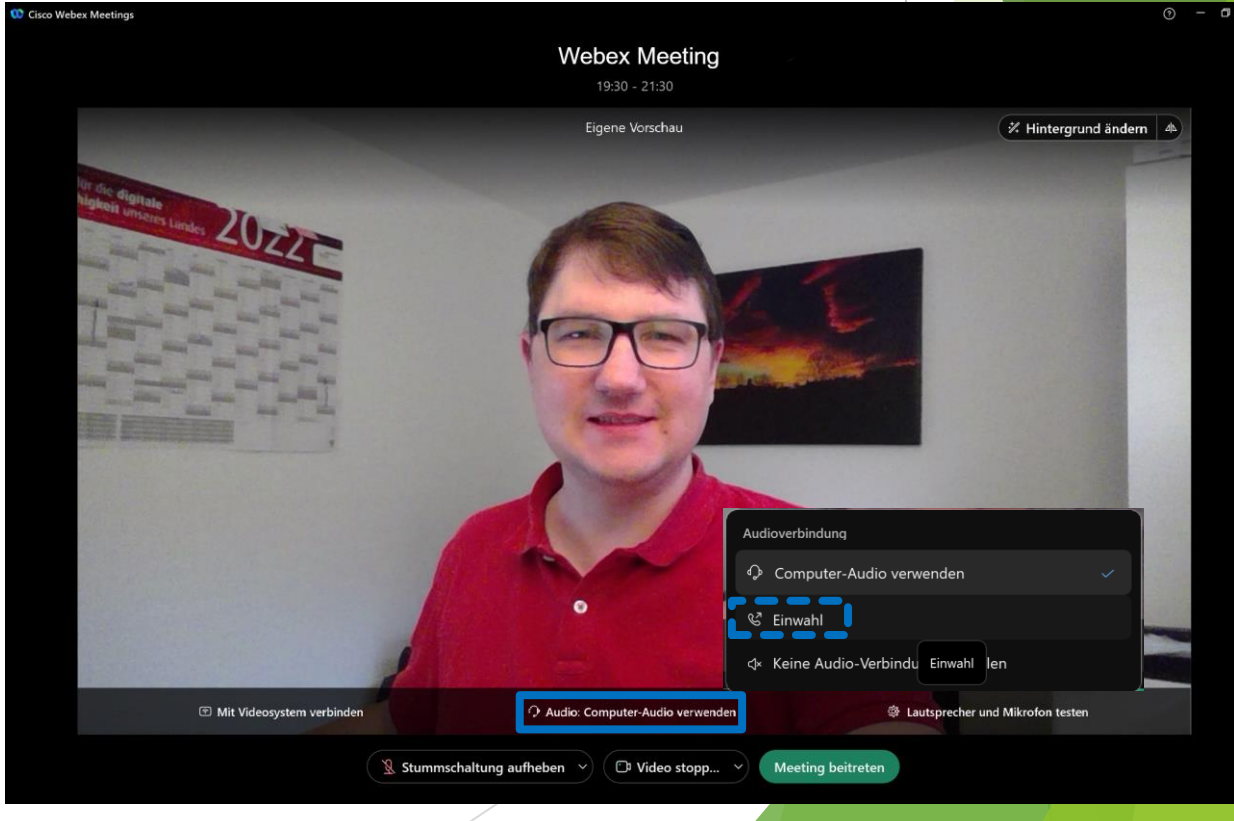

### Das Meeting – optional per Telefon einwählen

- Wenn du ausgewählt hast, dass du dich per Telefon einwählen möchtest erscheint das folgende Menü:
- Nimm dein Telefon und wähle eine der beiden angegebenen Telefonnummern an.
- Wenn du nicht aus Deutschland anrufst, klicke bitte auf "alle globalen Einwahlnummern…" und wähle die Nummer deines Landes.
- Gib wie aufgefordert erst Zugriffscode und anschließend Teilnehmer-ID mit der Tastatur deines Telefons ein. Die #-Taste findest du unten rechts.
- Wenn alles funktioniert hat verschwindet das Fenster.

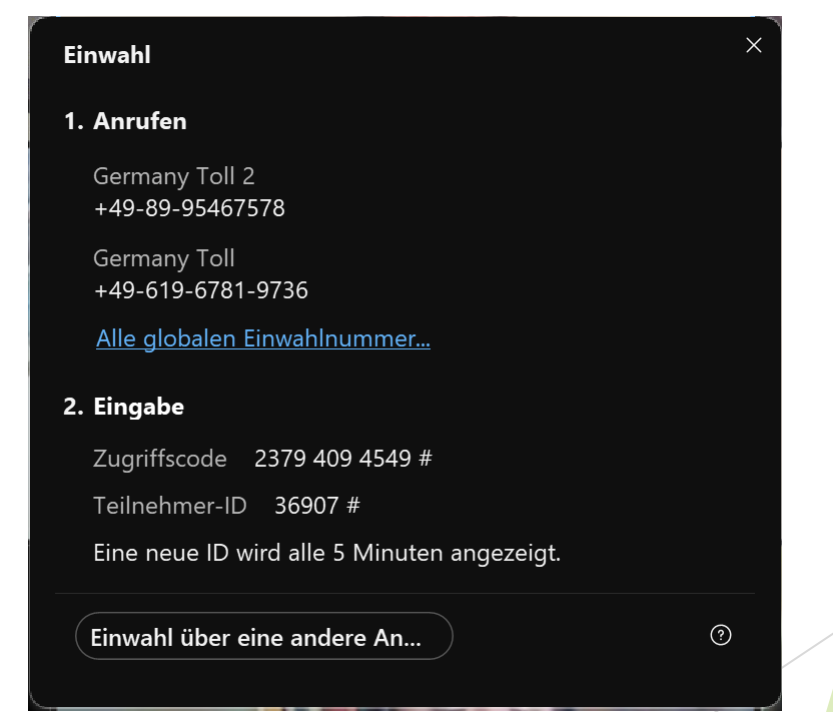

## Das Meeting - Grundfunktionen

- Am unteren Rand des Webex-Fenster findest du den auch hier unten abgebildeten Steuerungsbereich des Meetings.
- ▶ 1- Wenn du gerade nicht sprichst, ist es super wenn du dein Mikrofon stummschaltest, um störende Hintergrund- oder Atemgeräusche zu vermeiden. Mit dem Button "Stummschaltung aufheben" bzw. "Stummschaltung" kannst du dein Mikrofon ein- bzw. ausschalten. Er zeigt dir so an, ob du gerade zu hören bist.
- 2 Wenn du deine Kamera aus- bzw. einzuschalten möchtest, kannst du das über den Button "Video stoppen" bzw. "Video starten" erledigen.
- 3 Wenn du selbst deinen Bildschirm freigeben möchtest, klicke auf "Freigeben". Das wirst du wahrscheinlich nicht benötigen.
- 4 Um auf dich aufmerksam zu machen, kannst du den Hand-Button verwenden. Dieser signalisiert, dass du etwas sagen möchtest. Klaus wird dich dann ansprechen.

 $\left( \begin{array}{c|c} \mathbf{0} & \mathbf{0} \end{array} \right)$ 

 $\mathbb{R}$  Stummschaltung aufheben  $\sim$ 

 $\begin{array}{|c|c|c|c|c|}\n\hline\n1 & 3 & 4 \\
\hline\n\end{array}$ 

## Das Meeting - Grundfunktionen

- 5 Mit Klick auf den Smiley kannst du Reaktionen wie ein Lächeln oder Applaus senden. Es öffnet sich ein Menü, wo du die gewünschte Reaktion auswählen kannst.
- 6 Mit dem roten X kannst du das Meeting verlassen.

Video stoppen

 $\mathbb{R}$  Stummschaltung aufheben  $\vee$ 

- 7 Um eine Liste aller Teilnehmer anzuzeigen bzw. auszublenden, klicke auf den Button "Teilnehmer".
- ▶ 8 Im Chat kannst du, zusätzlich zum Gesprochenen Nachrichten mit den Teilnehmer austauschen. Um diesen anzuzeigen bzw. auszublenden klicke auf den Button "Chat". Der blaue Punkt rechts oberhalb des Schriftzug zeigt dir an, dass es neue Chat-Nachrichten gibt.

**T** Freigeben

 $\begin{bmatrix} 0 \\ 0 \end{bmatrix}$ 

5 6 7 8

 $\mathcal{E}_{\equiv}$  Teilnehmer

 $\bigcirc$  Chat

#### Das Meeting in der Galerieansicht

- Wenn das grün umrandete Menü nicht angezeigt wird, musst du deinen Mauszeiger über die Teilnehmer bewegen
- ▶ 9 Um die Anordnung der Teilnehmerkacheln zu ändern, klicke auf den Button "Layout"
- ▶ 10 Um die Anzahl der angezeigten Teilnehmer, zu ändern, kannst du den Schieberegler verwenden, dies reicht von einem Teilnehmer bis alle Teilnehmer, wie hier dargestellt.

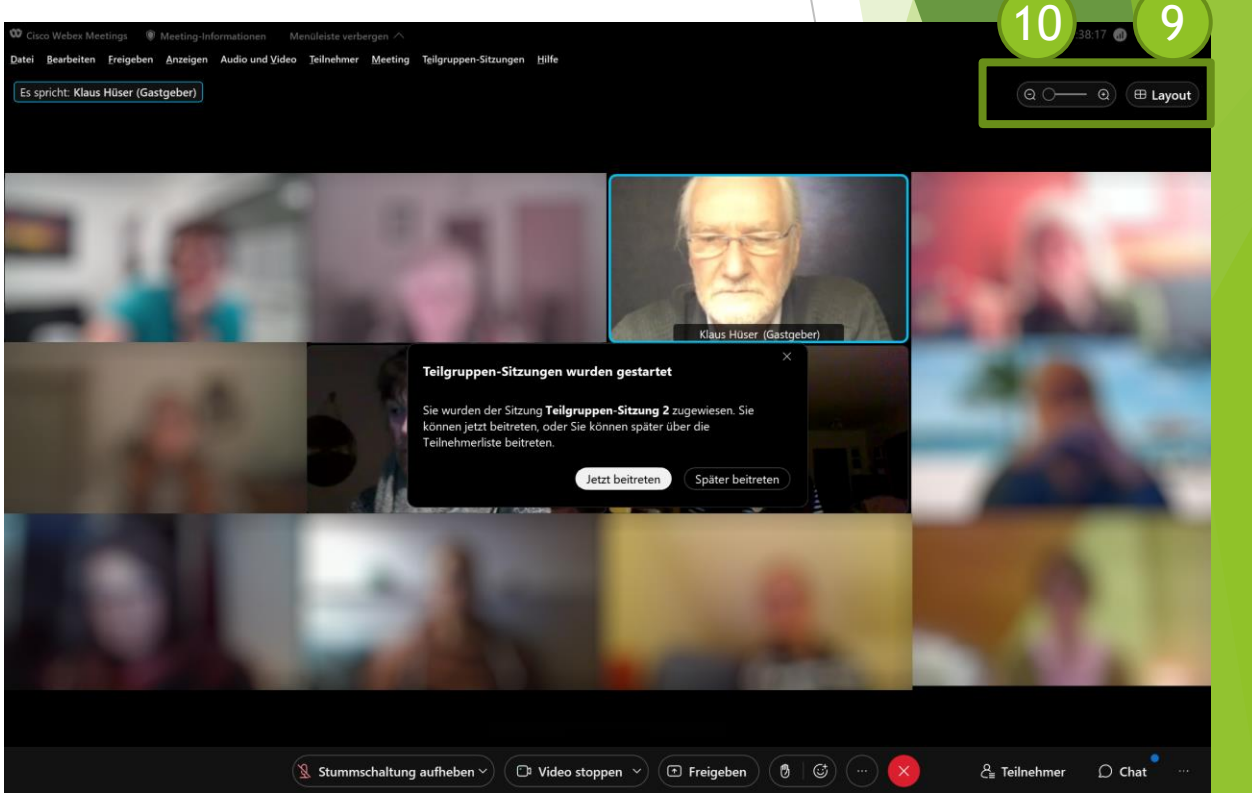

# Das Meeting - Teilgruppensitzungen

- In den Meetings wirst du von Zeit zu Zeit in Teilgruppen für einen individuellen Austausch gehen.
- ▶ Die Einteilung der Teilnehmer erfolgt durch Klaus.
- ▶ 10 Du wirst die dargestellte Aufforderung erhalten, einer Teilgruppe beizutreten. Klicke dazu auf "Jetzt beitreten"
- ▶ Die Teilgruppe selbst funktioniert wie ein  $normales$  Meeting  $norm$

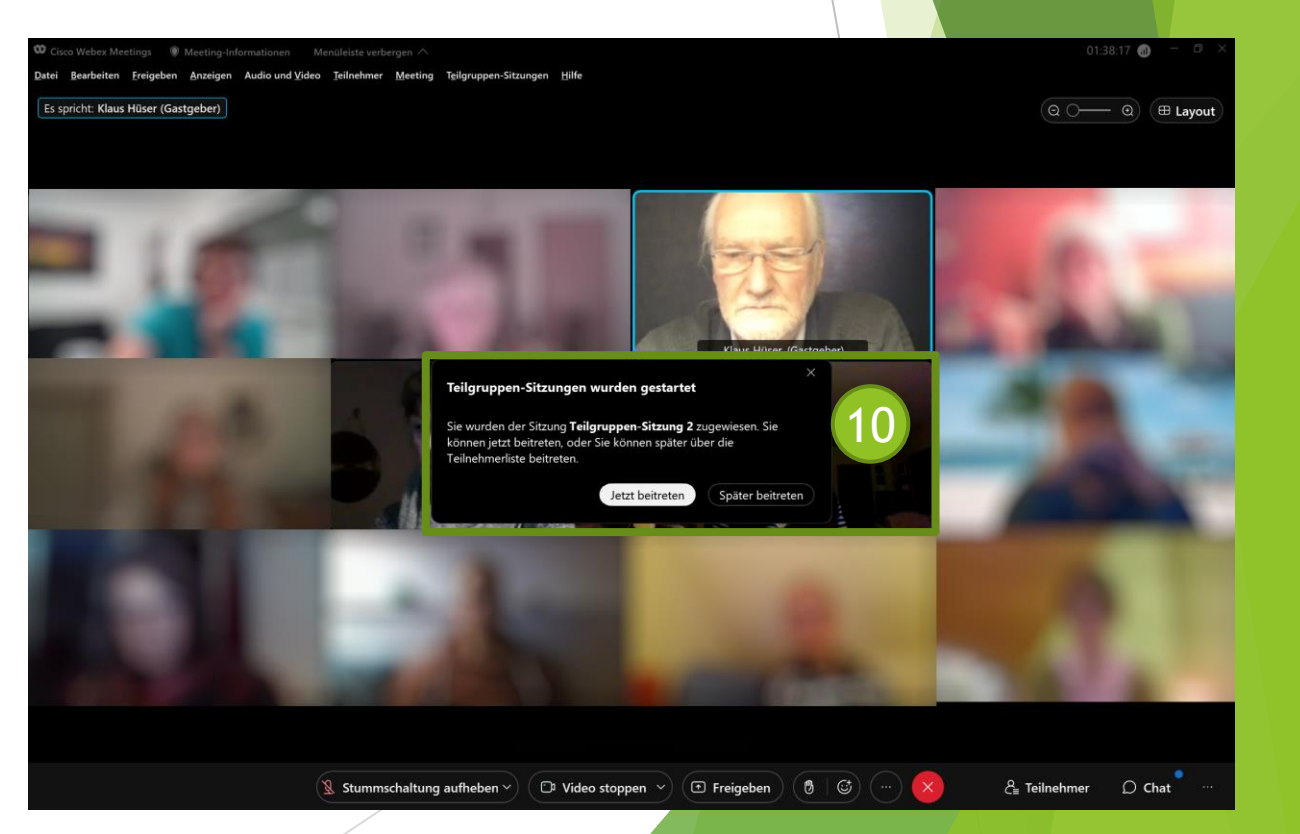

# Das Meeting - Teilgruppen

- Teilgruppen funktionieren grundsätzlich wie das "normale" Meeting
- Um die Teilgruppe zu verlassen, klicke auf die rote Tür (11)
- Manchmal werden die Meldungen von Klaus angezeigt, diese kannst du mit OK bestätigen.
- ▶ Zum Ende der Teilgruppe wird dir ein Fenster mit einem Countdown angezeigt. Wenn dieser abgelaufen ist, wirst du zurück in das Hauptmeeting geschickt.

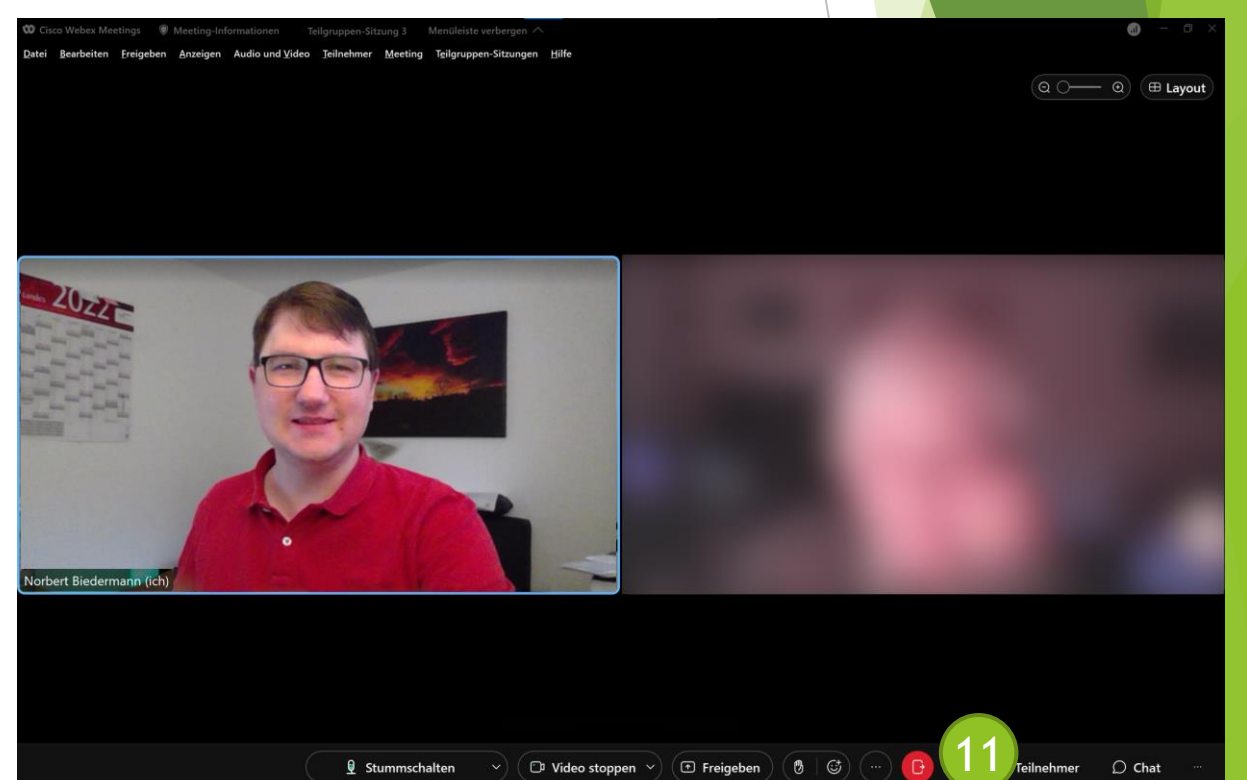

# Ich freue mich auf dich!

Bei Fragen oder Problemen auch während des Meetings sprich mich gerne an.

Norbert Biedermann [Norbert.biedermann@gmx.de](mailto:Norbert.biedermann@gmx.de) +49 172 - 1839272

Klaus Hüser [info@klaushueser.de](mailto:info@klaushueser.de) +49 172 5612795